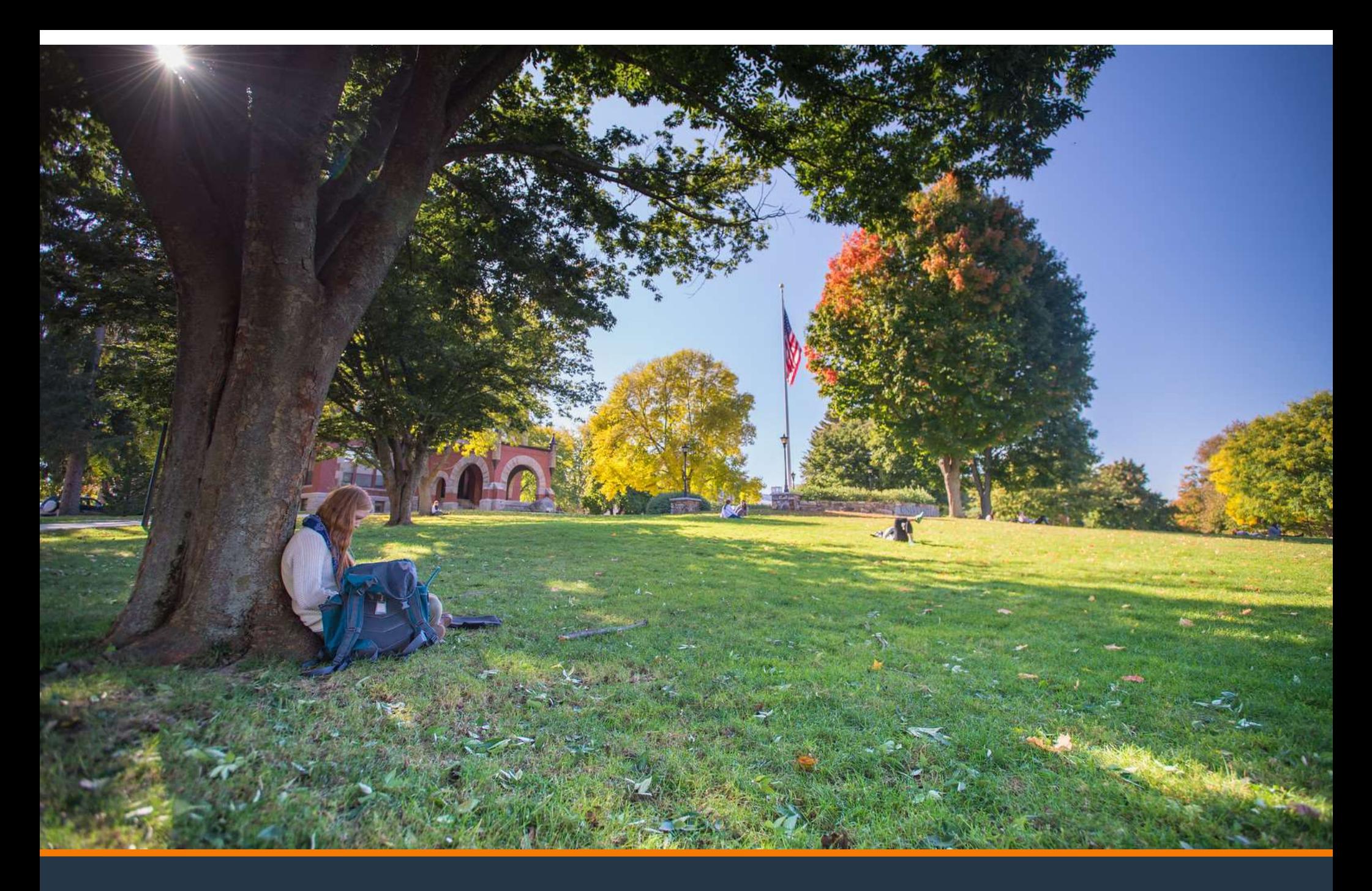

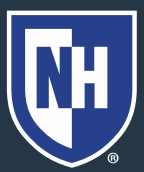

#### 1. Go to studentaid.gov

 $FAFSA^*$  Form  $\sim$ 

**FAFSA Form** 

Apply for Aid Using the

Federal Student Aid

Loans and Grants  $\sim$ Loan Repayment ~

Loan Forgiveness v

**POPULAR TOPICS** 

 $Log ln \nabla$ 

Learn About Student Loan Debt Relief > FSA ID Username, Email, or Phone

reate Account  $\,Q$ 

Prepare for Loan Payments to Restart >

Learn About Public Service Loan Forgiveness >

#### 2. Student should create account or log in with their username, email, or phone.

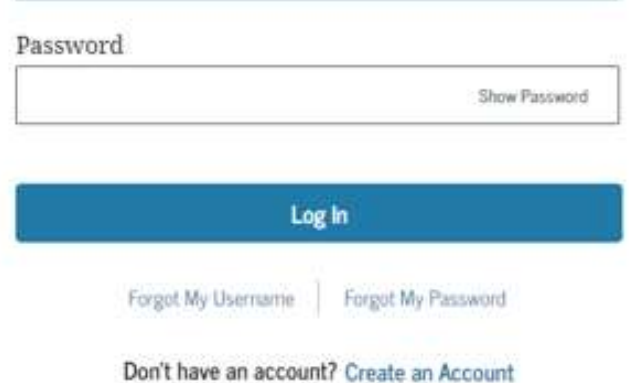

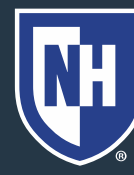

# 3. Read and acknowledge that website. Click Accept.

#### **Please Read Before Continuing**

You are accessing a U.S. Federal Government computer system intended to be solely accessed by individual users expressly authorized to access the system by the U.S. Department of Education. Usage may be monitored, recorded, and/or subject to audit. For security purposes and in order to ensure that the system Fremains available to all expressly authorized users, the U.S. Department of Education monitors the system to<br>Mauthorized users. Anyone using this system expressly consents to such monitoring and recording.<br>as expressly au modify, change, and/or delete information on this system are strictly prohibited and are subject to criminal prosecution under 18 U.S.C. § 1030, and other applicable statutes, which may result in fines and imprisonment. For purposes of this system, unauthorized access includes, but is not limited to:

- . any access by an employee or agent of a commercial entity, or other third party, who is not the individual user, for purposes of commercial advantage or private financial gain (regardless of whether the commercial entity or third party is providing a service to an authorized user of the system); and
- . any access in furtherance of any criminal or tortious act in violation of the Constitution or laws of the United States or any State.

If system monitoring reveals information indicating possible criminal activity, such evidence may be provided to law enforcement personnel.

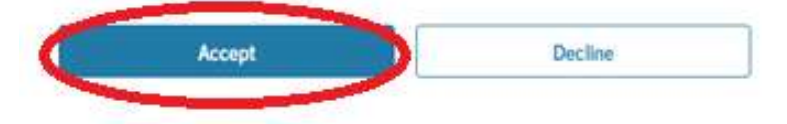

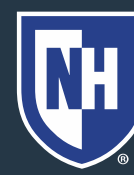

#### 4. On your Dashboard, under Loans and Grants, choose Loan Entrance

#### Counseling.

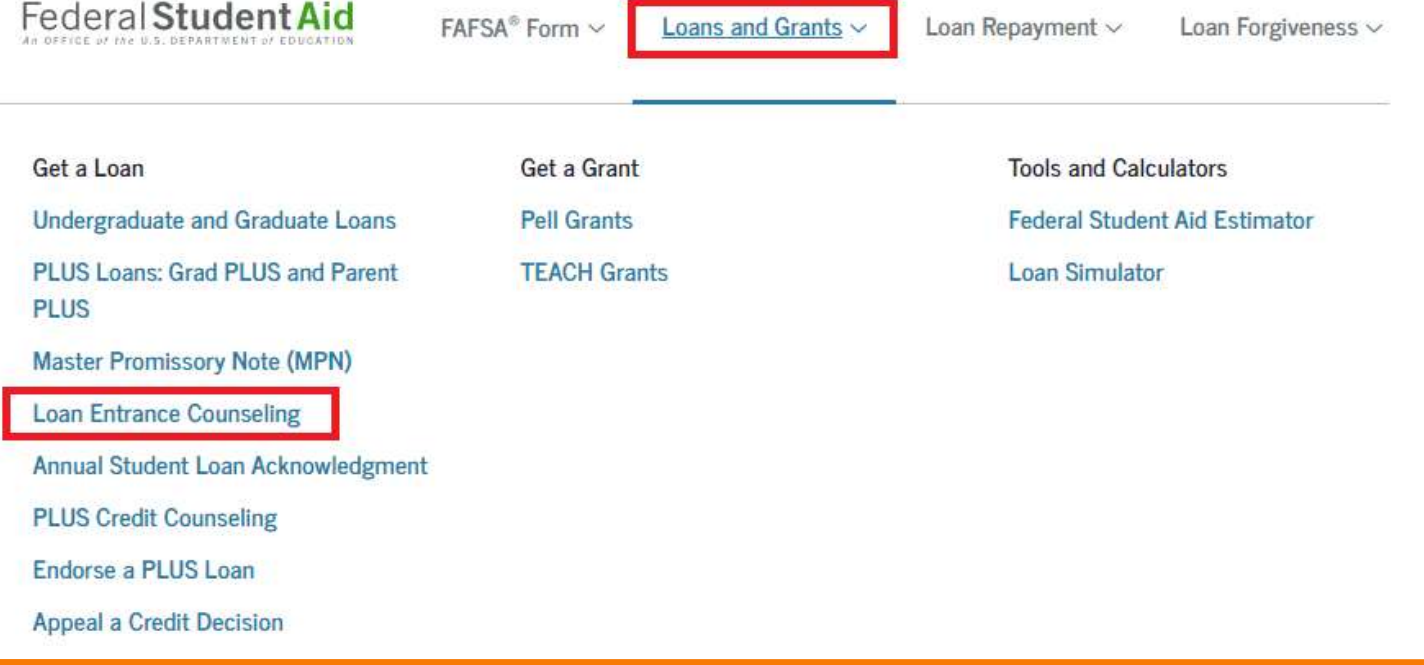

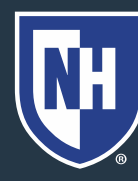

#### 5. Scroll down to find "I'm an Undergraduate Student" option.

#### I'm an Undergraduate Student

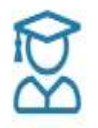

MPN for Subsidized/Unsubsidized Loans

Use this MPN for Direct Subsidized Loans and Direct Unsubsidized Loans available to eligible undergraduate students. Learn More

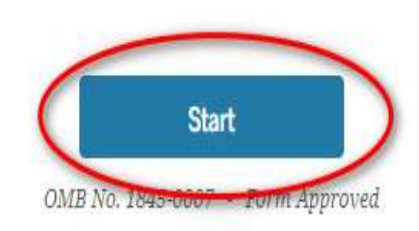

#### 6. Click Start.

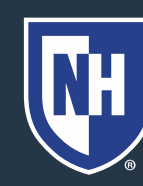

7. Read introduction What You'll Learn and Do in Entrance Counseling and click Continue.

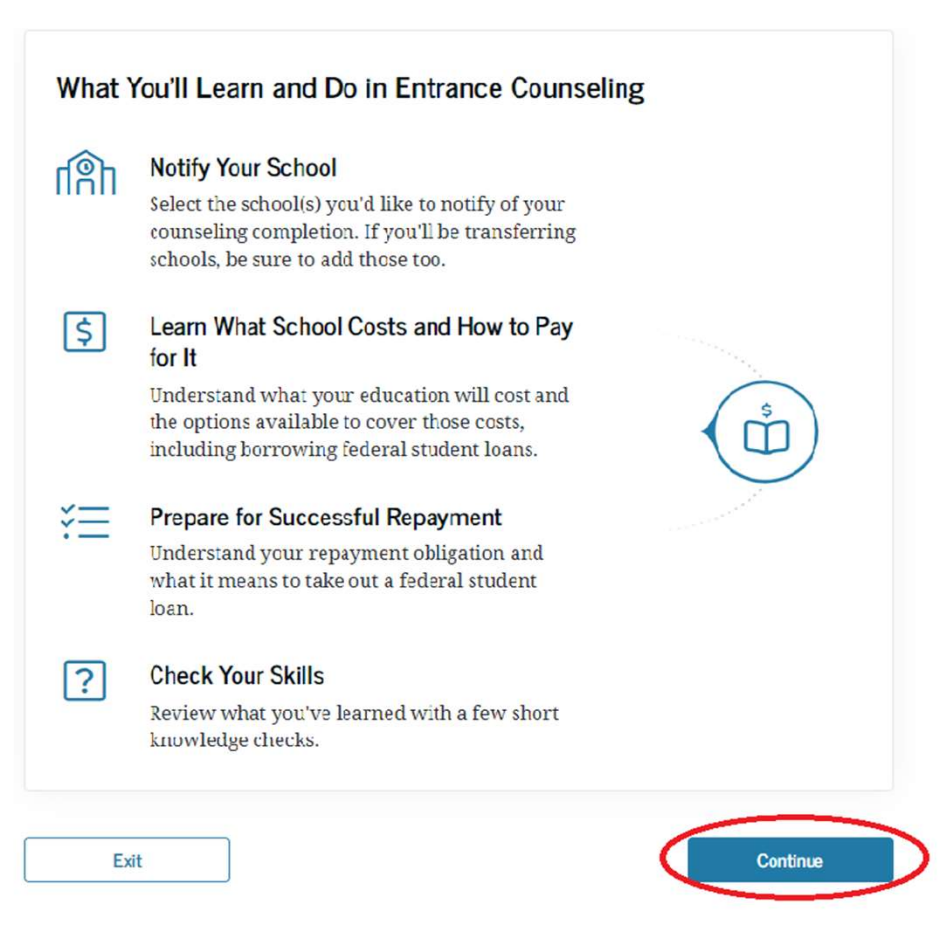

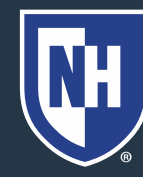

 $\bf 8. Seare'$  for your  $\bf 1.$  School(s) You Selected to Notify<br>The school(s) you selected below will only receive notification that you successfully completed entrance Note: Use "University of Winiversity of New HAMPSHIRE New Hampshire" NOT UNH

9. Click Continue.

**School Code III** Remove G02589

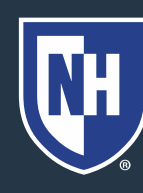

Continue

## **10. Click Start to begin<sup>s</sup>** Estimate the Cost of Your Education Estimating cost of Education.

ultimately reduce your student loan burden.

**Start** 

What's in this module?

1. What is the total cost of your program?

2. How your school's cost of attendance is calculated

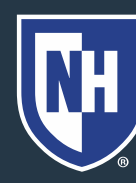

#### 11. Read about Cost of School Program.

What Is the Total Cost of Your School Program?

12. Click Continue.

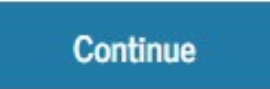

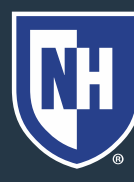

Estimate Your School's Cost of Attendance<br>
Tell us about the school you plan to attend, your expected living arrangement, and how<br>
long you intend to stay in school. We will use this information to calculate your estimated Attendance. 14. Click View Data to UNH Estimated Cost of Attendance. 15. Click Continue.

total cost of attendance.

We'll also use the school you select here to estimate your debt and salary at graduation later in the counseling.

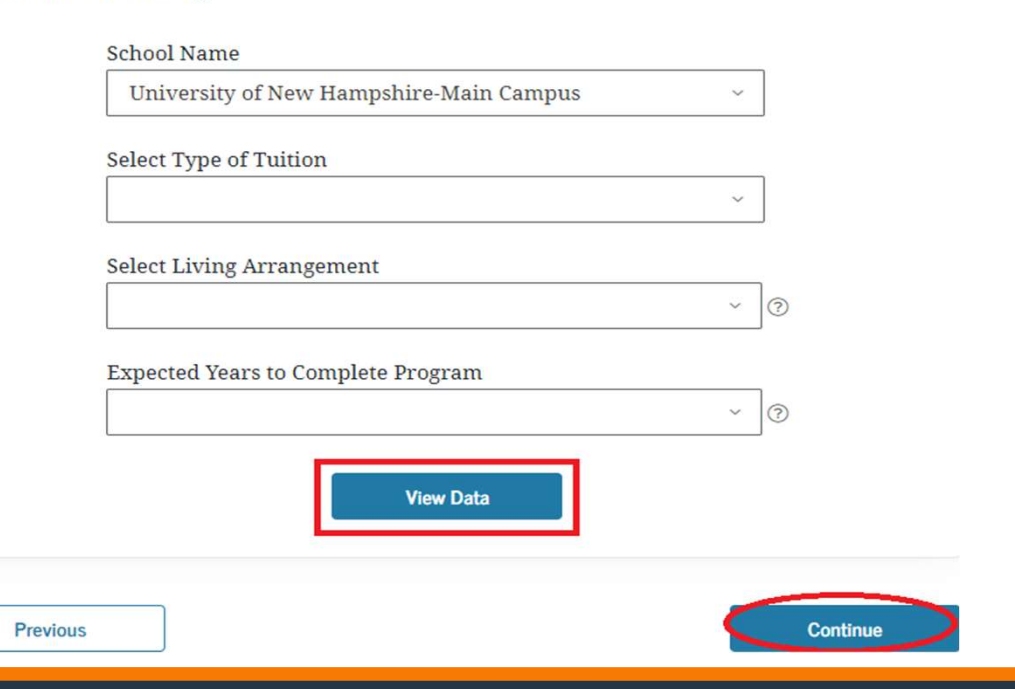

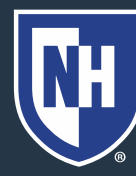

#### 16. Click Continue.

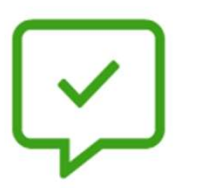

You've completed "Estimate the Cost of Your Education."

Select "Continue" when you're ready to start the next module.

#### Next Module: "Paying for Your Education"

Learn what options are available for paying for your education, including sources of aid you don't have to repay, and student loans.

**Previous** 

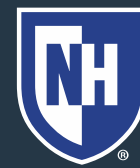

**University of New Hampshire** 

**Continue** 

#### 17. Read about different types of aid.

18. Click Continue .

Continue

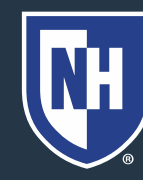

19. Read about Loans.

20. Click Continue.

**Continue** 

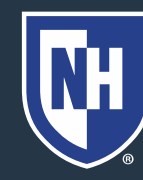

#### 21. Read about types of Student Loans.

#### 22. Click Continue.

Continue

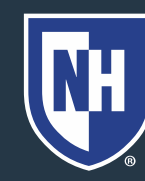

#### 23. Click Continue to start next module.

Continue

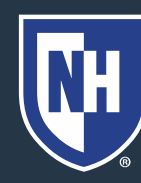

#### 24. Read about how Federal Student Loans Work.

25. Click Continue.

Continue

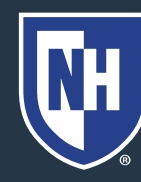

#### 26. Read about how Federal Student Loan Types.

#### 27. Click Continue.

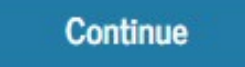

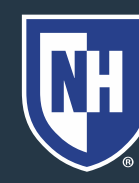

#### 28. Read about how much you can borrow.

#### 29. Click Continue.

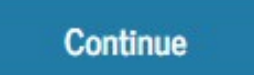

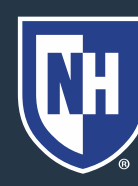

#### 30. Read about the steps for obtaining Federal Student Aid.

31. Click Continue.

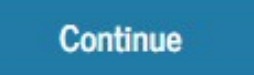

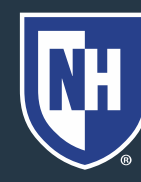

32. Read about your roles and responsibilities.

33. Click Continue.

Continue

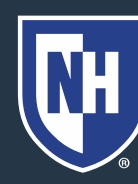

34. Click Continue to take quiz. Make shot almost there! Now it's time to test your knowledge with a short sure to answer Previous all questions and click Continue at the bottom of each page.

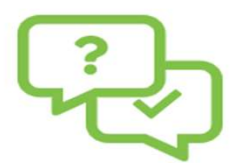

quiz. Select "Continue" when you're ready.

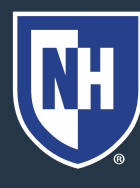

Continue

35. Estimate Annual and Total Student Loan Debt. Select your degree type. Click View Data to view the total amount you can borrow.

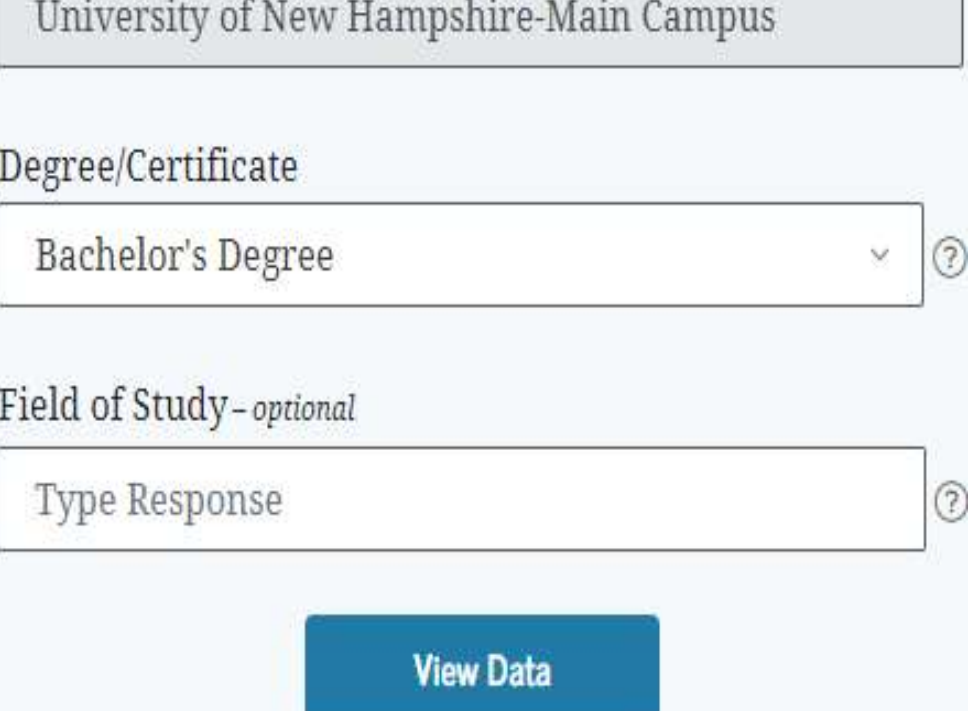

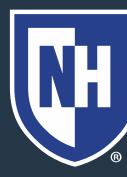

36. Choose length of program from drop down menu.

37. Click Calculate.

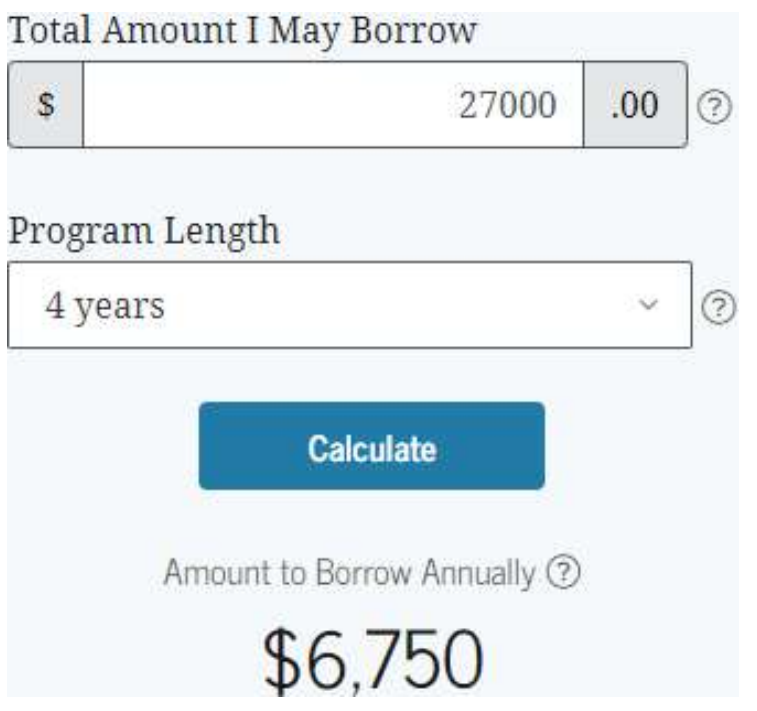

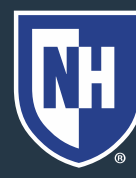

38. Read about the difference between what you're offered and what you need.

39. Click Continue

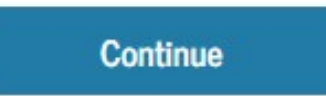

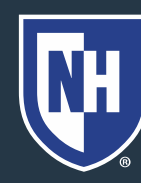

40. Read about the interest charged on loans.

41. Click Continue

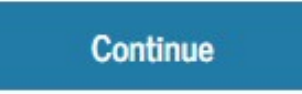

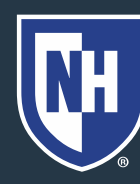

42. Read about how to save interest while at school.

43. Click Continue

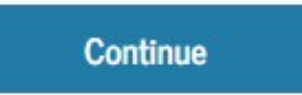

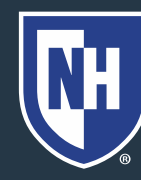

44. Click Continue to take quiz. Make sure to answer all questions and click continue at the bottom of each page.

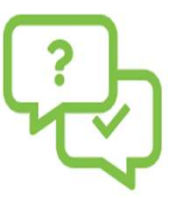

Almost there! Now it's time to test your knowledge with a short quiz. Select "Continue" when you're ready.

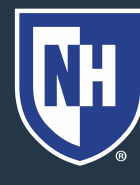

Previous

45. Read about Repayment after School.

46. Click Continue.

**Continue** 

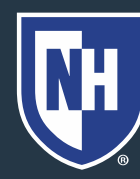

47. Read about your repayment burden and responsibilities.

48. Click Continue.

**Continue** 

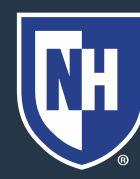

#### 49. Read about repayment of loans. 50. Click Continue.

**Continue** 

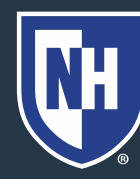

51. Click Continue to take quiz. Make sure to answer. All questions and click continue at the bottom of  $\overline{\phantom{a}}$ each page.

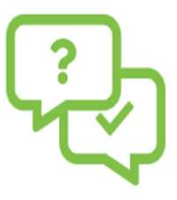

Almost there! Now it's time to test your knowledge with a short quiz. Select "Continue" when you're ready.

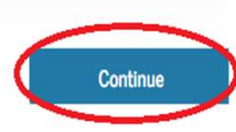

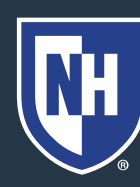

52. Read about the consequences of not repaying student loans.

53. Click Continue.

Continue

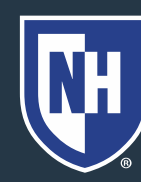

54. Read about what happens if you default.

55. Click Continue.

**Continue** 

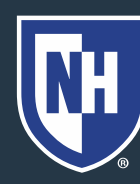

56. Read about how to prevent and avoid delinquency and default.

57. Click Continue.

Continue

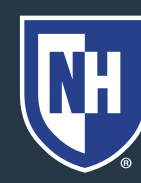

58. Read about loan forgiveness, cancellation, and discharge.

59. Click Continue.

Continue

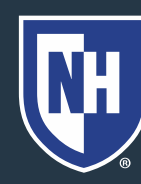

#### 60. Click Continue to start next module.

**Continue** 

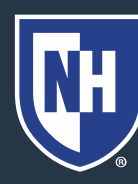

61. Read summary of what you learned today. Print or download summary of Entrance Counseling if you would like. 62. Click Submit.

View More  $\vee$ 

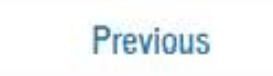

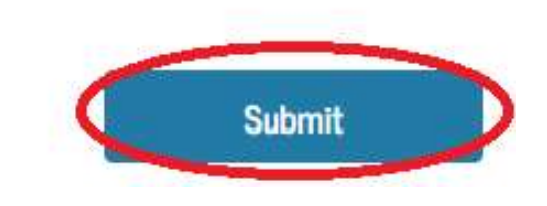

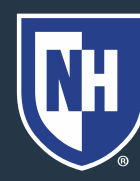